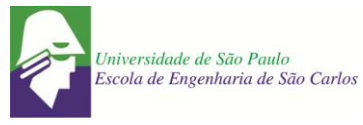

# **ELEIÇÃO UTILIZANDO O SISTEMA** *HELIOS VOTING* **– GUIA DO ELEITOR**

#### **PASSO 1**

Cada eleitor receberá um e-mail (ATENÇÃO AO REMETENTE: system@heliosvoting.org), contendo o link para acessar a cabine virtual de votação (Election URL) bem como um ID e uma senha, que serão necessários para votar. **Não exclua este e-mail, pois o ID e senha serão também utilizados para verificar o resultado após o término da eleição**.

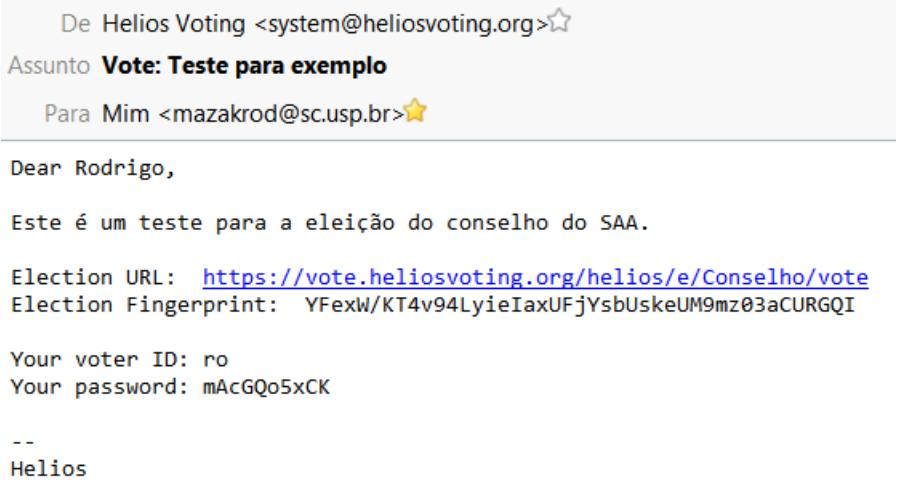

### **PASSO 2**

Ao clicar no link, o eleitor será redirecionado para a página de login, onde deverá inserir o ID e a senha, e clicar em **'check credentials'** para prosseguir.

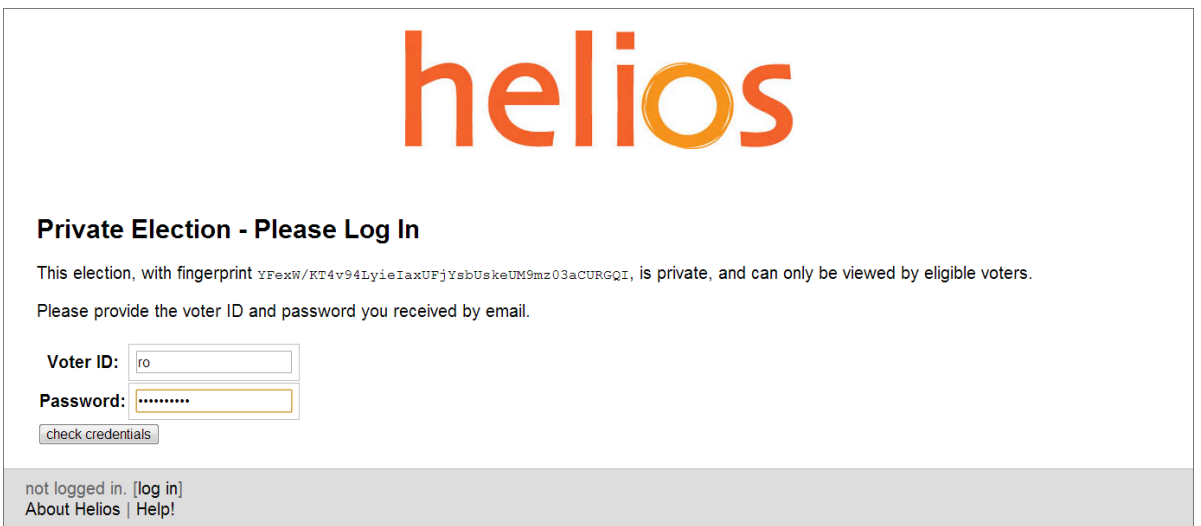

**GUIA PASSO A PASSO PARA ELEIÇÃO UTILIZANDO O SISTEMA HELIOS VOTING** Serviço de Assistência aos Colegiados da EESC-USP

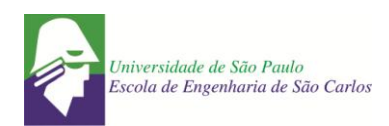

# **PASSO 3**

Nesta tela, o eleitor verá o título da eleição. Basta clicar em '**Start**'.

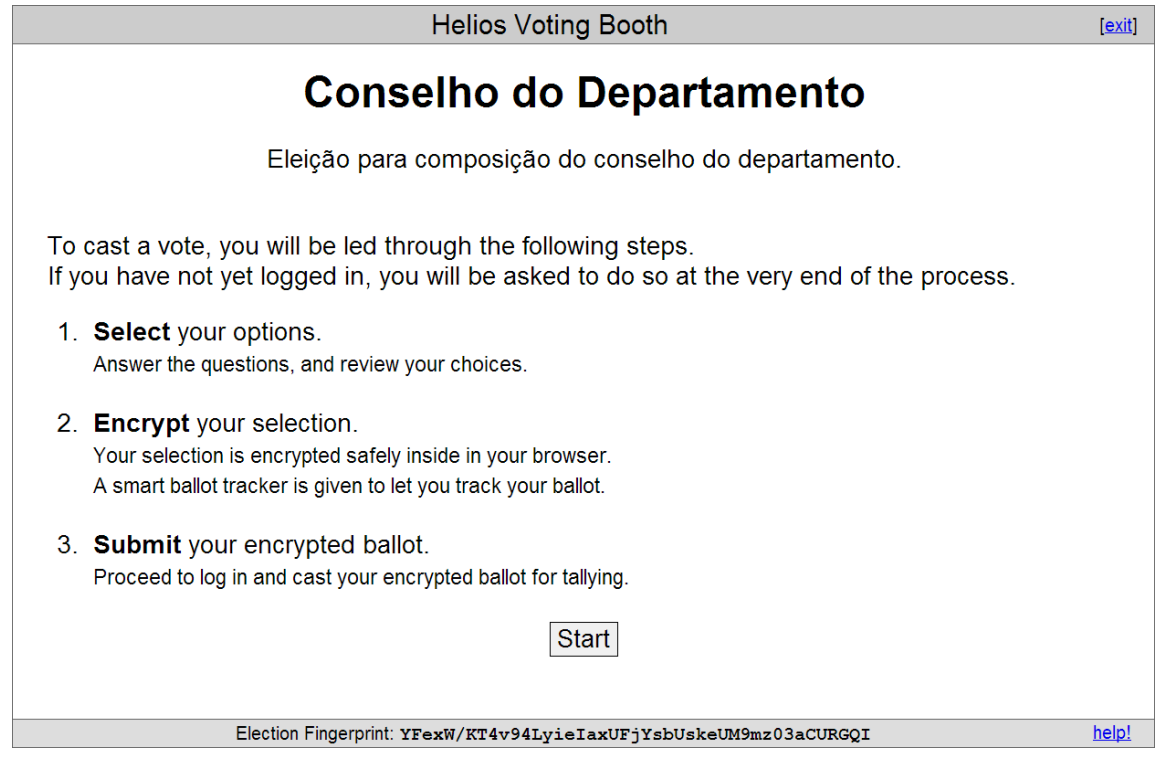

### **PASSO 4**

Cabine de votação: Aqui, o eleitor poderá escolher em quem votar. Basta escolher uma das opções e clicar em '**Proceed**'.

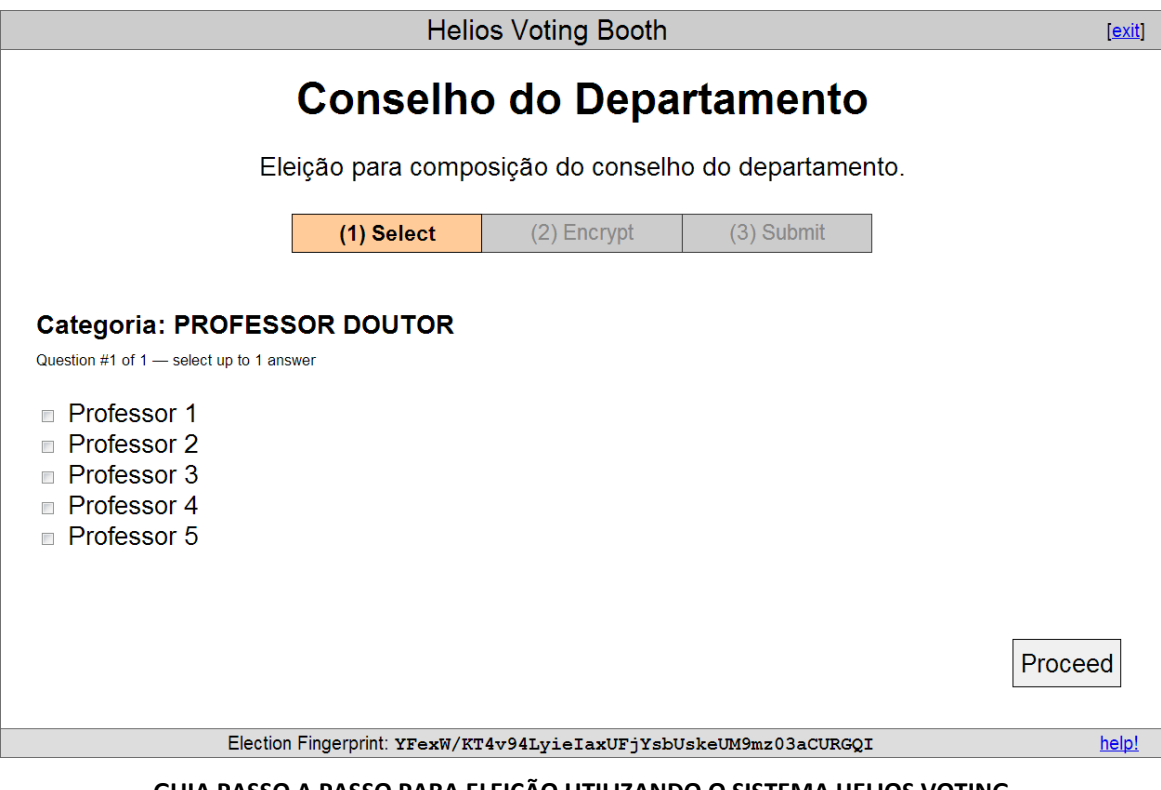

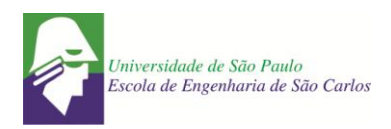

## **PASSO 5**

Confirmação e encriptação do voto. Aqui o eleitor deve confirmar se votou no candidato correto. Observe que, no exemplo, foi indicado o primeiro candidato, 'Professor 1'. Estando ok, basta clicar em '**Confirm Choices and Encrypt Ballot'**. Caso a opção selecionada não seja a correta, basta clicar em 'update' e repetir o procedimento anterior.

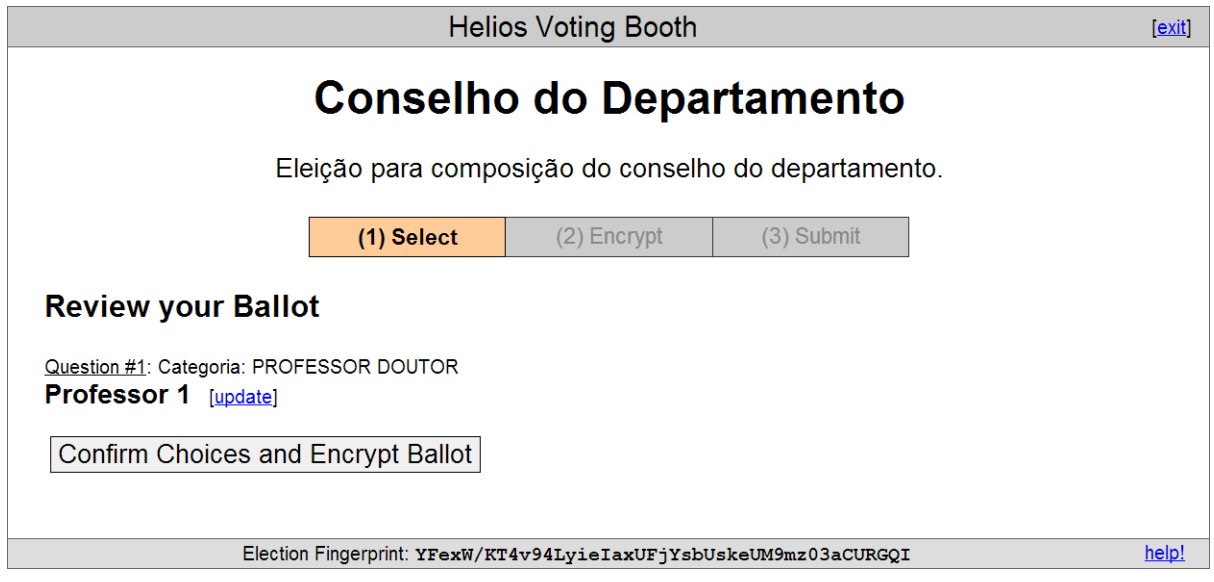

# **PASSO 6**

Após a encriptação, o eleitor deverá submeter o voto. É gerado um número (tracker) de confirmação da votação. Para proceder ao próximo passo, o eleitor deverá clicar em '**Proceed to Cast'**

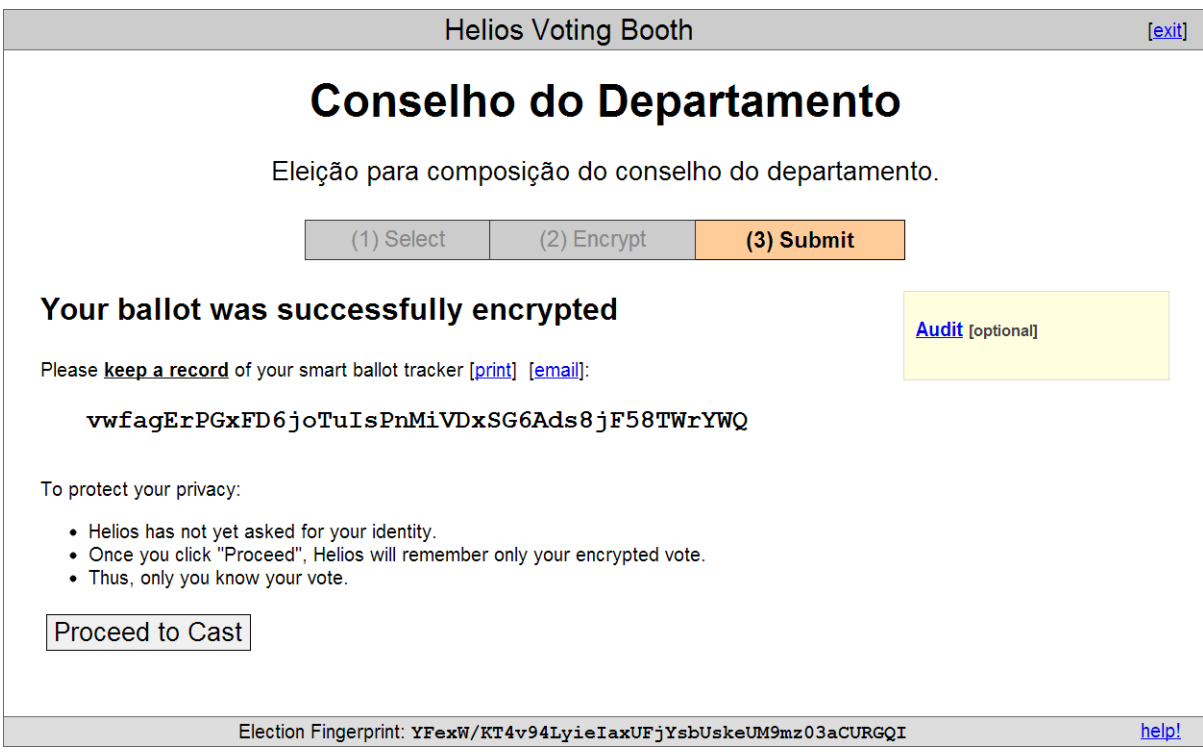

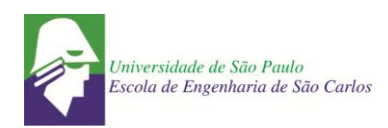

## **PASSO 7**

Gravação do voto. O voto foi inserido na urna, e agora deverá ser salvo. O eleitor deverá confirmar sua identidade e, finalmente, gravar o voto, clicando em "**I am Nome\_do\_eleitor, cast this ballot**".

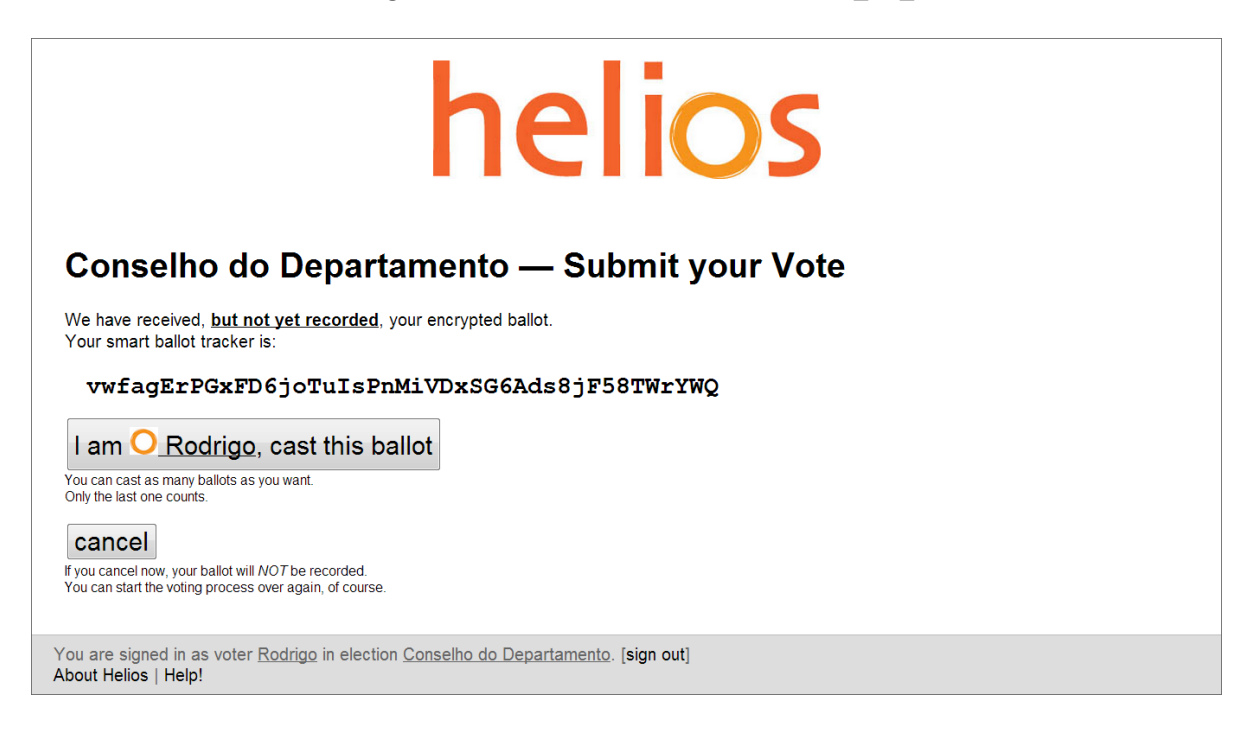

# **PASSO 8**

Esta é a última tela de votação – **'Vote Successfully Cast!´** – Seu voto foi registrado com sucesso.

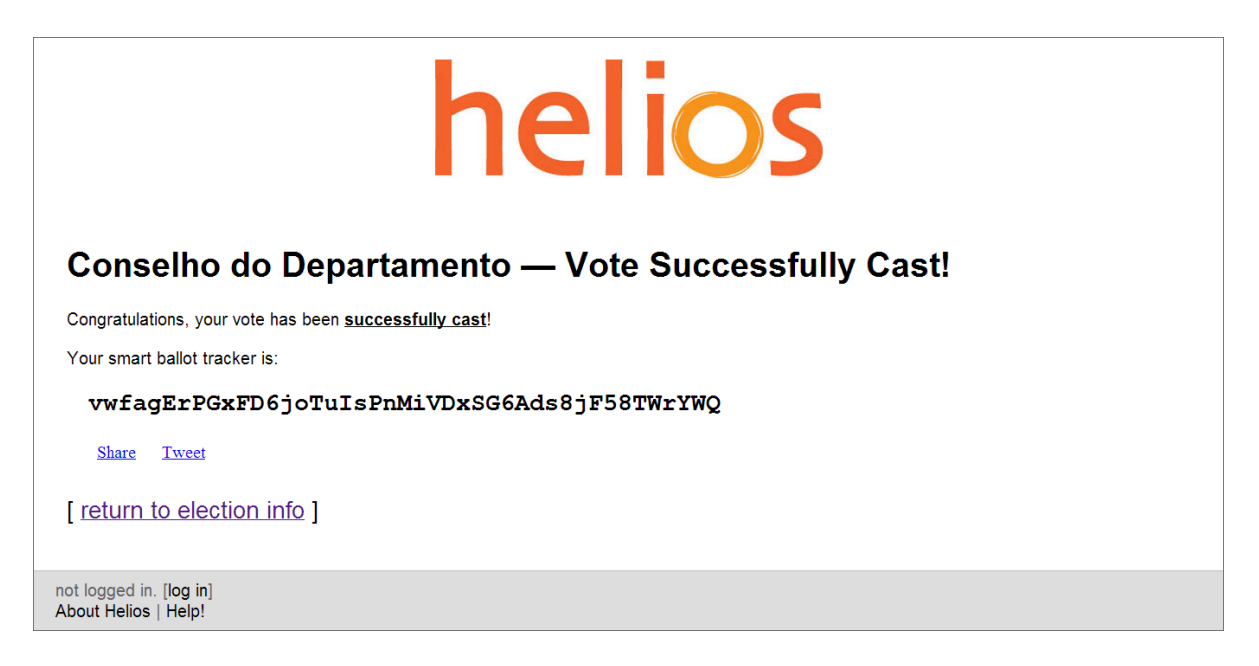

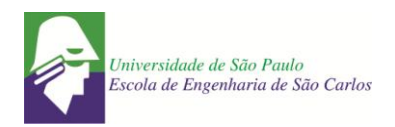

**PRONTO!** O eleitor receberá um e-mail, como o da figura a seguir, confirmando o recebimento do voto:

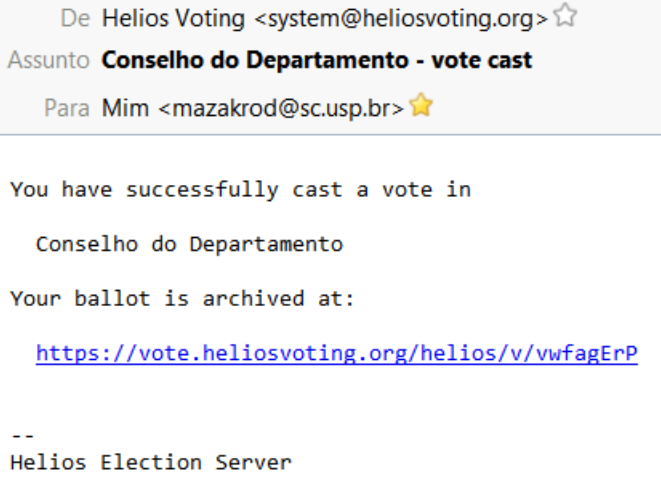

# **CONHECENDO O RESULTADO DA ELEIÇÃO**

Ao término da eleição, cada eleitor receberá um e-mail, como o da figura a seguir, contendo um link para conferir o resultado da contagem dos votos (**obs.: será necessário o ID e senha enviados no primeiro e-mail**):

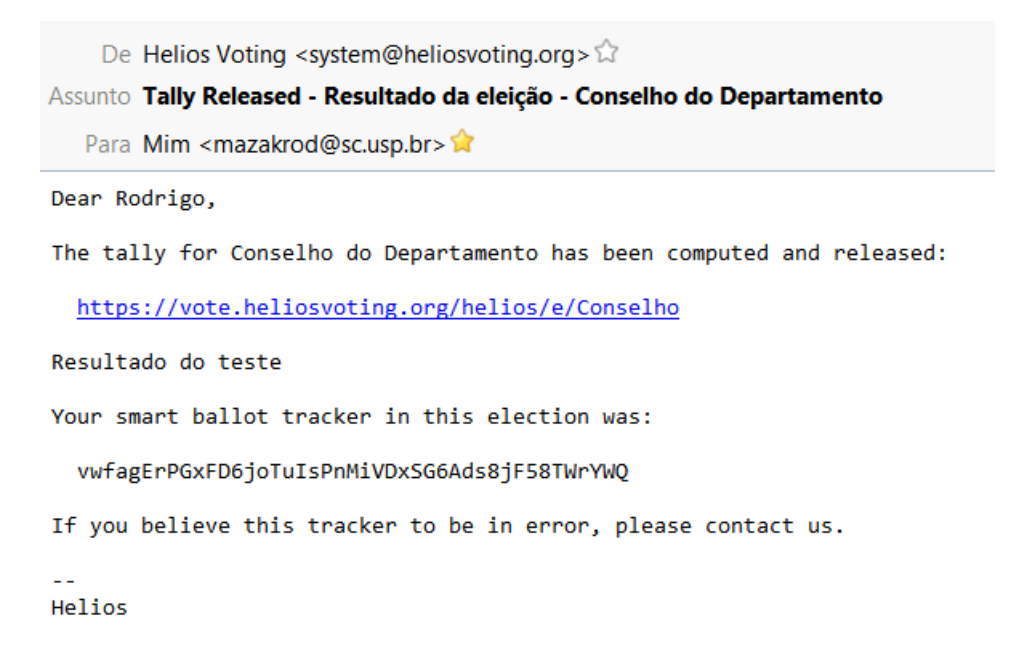

**EM CASO DE DÚVIDAS, ENTRAR EM CONTATO COM RODRIGO – ramal 739231**